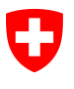

**Bundesamt für Statistik** Abteilung Gesundheit und Soziales

### Sektion Gesundheitsversorgung - KS, SOMED & SPITEX

#### eIAM/CH-LOGIN - Benutzerhandbuch für die Betriebe

Hinweis: Um auf die Anwendung zuzugreifen, lesen Sie bitte die Kapitel 1,2 und 3.

 $\_$  , and the contribution of the contribution of  $\mathcal{L}_\mathcal{A}$  , and the contribution of  $\mathcal{L}_\mathcal{A}$ 

## **Inhaltsverzeichnis**

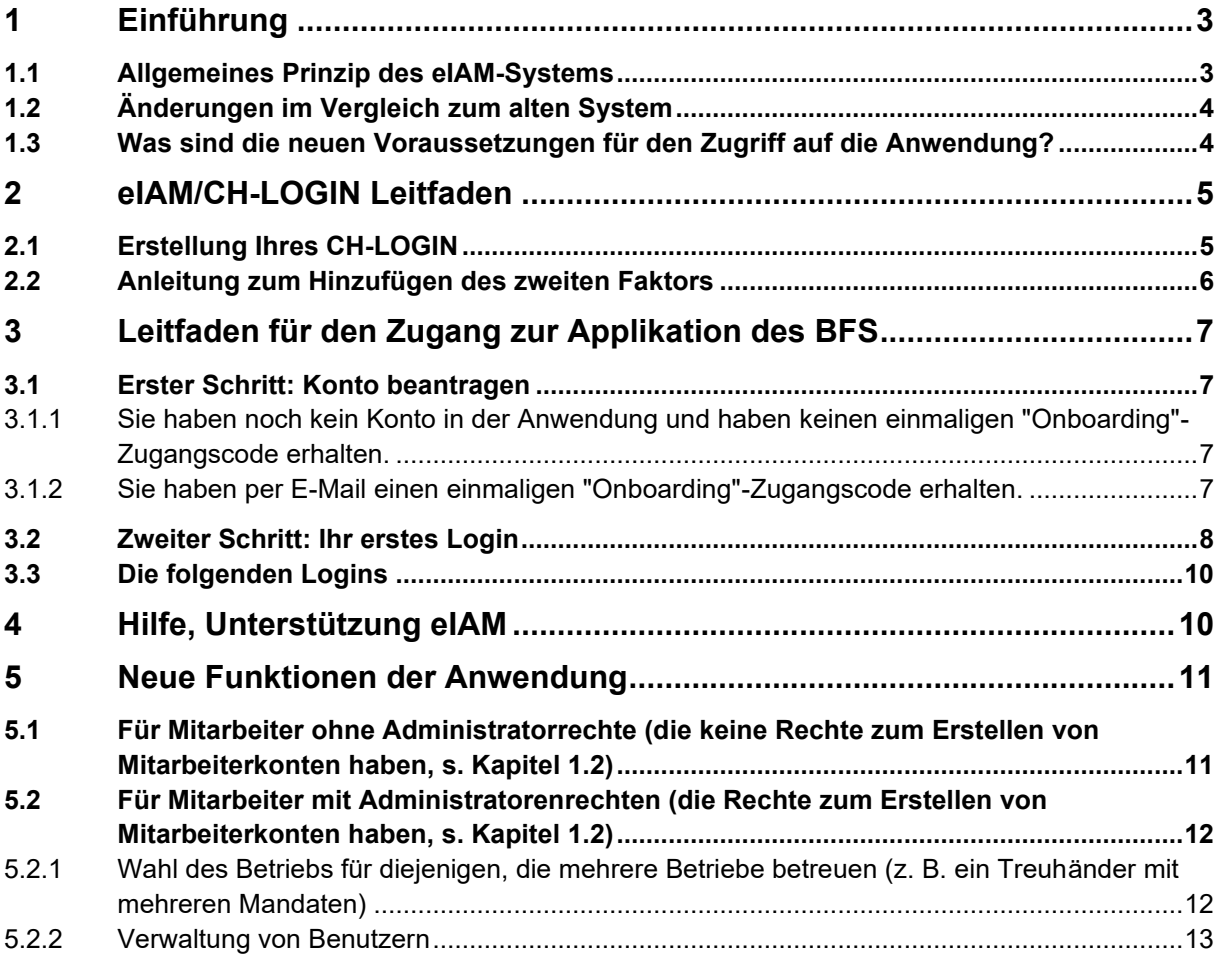

# <span id="page-2-0"></span>**1 Einführung**

Die für die Informatiksicherheit des Bundes zuständige Stelle<sup>1</sup> hat die Sicherheitsanforderungen erhöht und verlangt für die Anwendungen KS, SOMED und SPITEX die Verwendung einer starken "Zwei-Faktor-Authentifizierung". Diese Maßnahme ist obligatorisch und stellt heute einen Standard für den Zugriff auf alle Softwares dar, die sensible Daten online verwalten. Wir alle benutzen sie bereits z.B. wenn wir über das Internet auf unser E-Banking, unser Krankenversicherungskonto oder unsere Steuererklärung zugreifen.

Dieses Dokument richtet sich an Personen, die für die Lieferung der Daten der administrativen Statistik der Krankenhäuser (KS), der Statistik der sozialmedizinischen Institutionen (SOMED) sowie der Statistik der Hilfe und Pflege zu Hause (SPITEX) zuständig sind. Es erklärt dem Benutzer, wie er seine neue, verstärkte "Zwei-Faktor"- Verbindung unter Verwendung des Standardsystems des Bundes eIAM einrichten kann.

Wir empfehlen Ihnen, zunächst diese Einführung zu lesen, bevor Sie versuchen, Ihren neuen sicheren Zugang einzurichten.

### <span id="page-2-1"></span>**1.1 Allgemeines Prinzip des eIAM-Systems**

Das eIAM-Portal kann als eine zusätzliche Authentifizierungs-"Tür" für den Zugang zu den Anwendungen KS, SOMED & SPITEX betrachtet werden. Es handelt sich um ein separates System, das sich zwischen den Benutzer und die Anwendung schiebt:

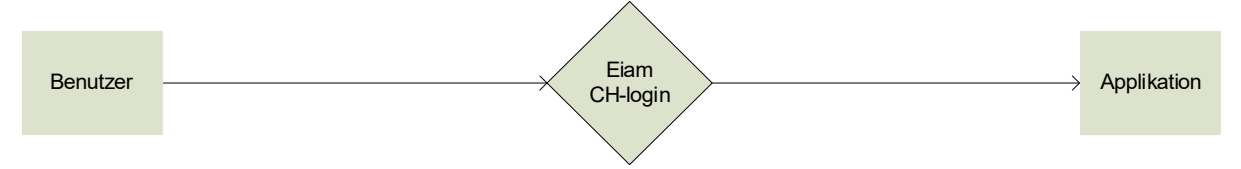

Jeder Benutzer, der sich in die KS- oder SOMED & SPITEX-Anwendung einloggen will, wird automatisch für das Authentifizierungsverfahren auf das eIAM-Portal weitergeleitet. Das System sendet dann eine SMS an den Benutzer<sup>2</sup> , um zu überprüfen, ob es tatsächlich die richtige Person ist, die versucht, sich einzuloggen.

<sup>&</sup>lt;sup>1</sup> Sektor Digitale Transformation und IT-Governance (DTG) des Bundes (ehemals Informatiksteuerungsorgan des Bundes - ISB)

<sup>2</sup> Auch die Verwendung einer Authentifizierungs-App ist möglich (s. Kapitel 2).

# <span id="page-3-0"></span>**1.2 Änderungen im Vergleich zum alten System**

Folgende Änderungen mussten vorgenommen werden:

- Die Erstellung eines persönlichen CH-LOGIN-Kontos muss von jedem Benutzer vorab durchgeführt werden, bevor er auf die Anwendung zugreifen kann.
- Die Konten in der Anwendung werden persönlich, d. h. ein Konto kann nicht mehr von mehreren Personen genutzt werden, sondern jeder hat sein eigenes Konto.
- Die Betriebe haben die Möglichkeit, selbst Konten für ihre Mitarbeiterinnen und Mitarbeiter direkt in der Anwendung zu erstellen. Ein erstes Konto wird von den Kantonen oder dem BFS für jeden Betrieb erstellt. Der Benutzer dieses Kontos kann anschliessend selbst weitere Konten für seine Mitarbeiter einrichten. Er verfügt dazu über die Rolle "Betriebsadministrator". Die von ihm erstellten "Mitarbeiter"-Konten werden nicht über dieses Recht zur Erstellung von Mitarbeiterkonten verfügen. Nur die Kantone und das BFS können die Funktion "Betriebsadministrator" vergeben.
- Anträge für die Einrichtung des ersten Betriebsadministratorkontos müssen über den Kanton laufen. Die Kantone kennen die Betriebe, die an der Erhebung teilnehmen, da sie die kantonale Liste der Teilnehmer erstellen.
- Die Anzahl der aktiven Konten pro Betrieb ist auf 10 begrenzt, um zu verhindern, dass inaktive Konten nicht deaktiviert werden (wenn z.B. ein Mitarbeiter den Betrieb verlässt).

### <span id="page-3-1"></span>**1.3 Was sind die neuen Voraussetzungen für den Zugriff auf die Anwendung?**

Es ist von nun an notwendig, über zwei Konten zu verfügen, die zuvor erstellt wurden, um auf die Anwendung zugreifen zu können:

- Ein persönliches CH-LOGIN-Konto, das vom Benutzer selbst erstellt und konfiguriert werden muss. Die Konfiguration der Zwei-Faktor-Authentifizierung ist Voraussetzung für den Zugriff auf die Anwendung. Dazu ist es notwendig, ein privates oder geschäftliches Handy zu besitzen, das als zweiter Faktor verwendet wird. Die Vorgehensweise zum Erstellen und Einrichten des CH-LOGIN ist in Kapitel 2 beschrieben.
- Ein persönliches Konto in der Anwendung. Wie Sie ein Konto in der Anwendung erhalten und sich einloggen, wird in Kapitel 3 beschrieben.

# <span id="page-4-0"></span>**2 eIAM/CH-LOGIN Leitfaden**

## <span id="page-4-1"></span>**2.1 Erstellung Ihres CH-LOGIN**

Wenn Sie versuchen, sich in die Anwendung einzuloggen, gelangen Sie auf folgenden Bildschirm:

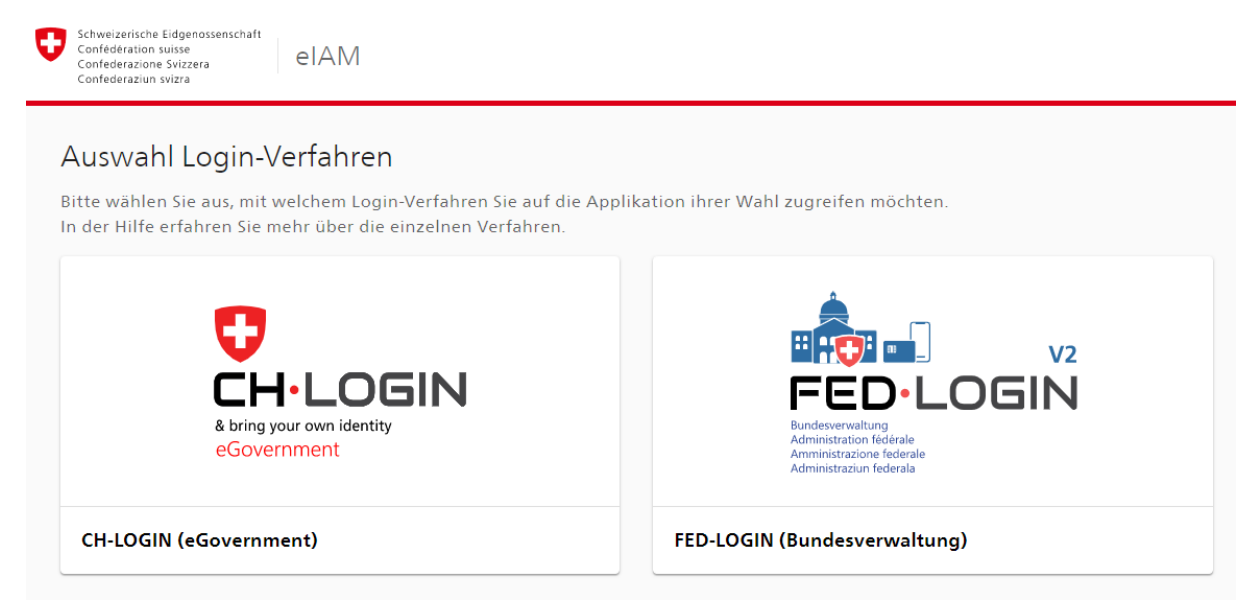

Wählen Sie CH-LOGIN und Sie werden Schritt für Schritt bis zum Ende des Registrierungs- und Erstellungsprozesses des CH-LOGIN-Kontos geführt.

Sie finden die Anleitung auch unten:

[https://www.eiam.admin.ch/r/P/\\_3805725932\\_CH-LOGIN\\_Anleitung\\_Registrie](https://www.eiam.admin.ch/r/P/_3805725932_CH-LOGIN_Anleitung_Registrierung_DE.pdf?t=1656411442)[rung\\_DE.pdf?t=1656411442](https://www.eiam.admin.ch/r/P/_3805725932_CH-LOGIN_Anleitung_Registrierung_DE.pdf?t=1656411442)

#### **Tipps/Hilfen :**

- Vergessen Sie nicht, Ihr Passwort zu speichern, damit Sie es wiederfinden können.
- **Hilfe - Anleitung Passwort vergessen:** Wenn Sie Ihr Passwort verloren haben, können Sie es zurücksetzen: [https://www.eiam.admin.ch/r/P/\\_5063492697\\_CH-LOGIN\\_Password\\_Verges](https://www.eiam.admin.ch/r/P/_5063492697_CH-LOGIN_Password_Vergessen_DE.pdf?t=1656414914)[sen\\_DE.pdf?t=1656414914](https://www.eiam.admin.ch/r/P/_5063492697_CH-LOGIN_Password_Vergessen_DE.pdf?t=1656414914)
- **Hilfe - welche E-Mail-Adresse soll ich bei CH-LOGIN eingeben?** Geben Sie Ihre Haupt-E-Mail-Adresse ein, die Sie langfristig nutzen möchten. Geben Sie KEINE Wegwerf-E-Mail-Adresse ein. Diese E-Mail-Adresse wird von CH-LOGIN zusammen mit Ihrem Vor- und Nachnamen an die von Ihnen genutzte Anwendung weitergeleitet. Sie wird auch für das Zurücksetzen des Passworts im Self-Service benötigt.

## <span id="page-5-0"></span>**2.2 Anleitung zum Hinzufügen des zweiten Faktors**

Sie haben zwei Möglichkeiten:

- Eine SMS verwenden, die an Ihre Handy-Nr. (privat oder geschäftlich) gesendet wird: https: [https://www.eiam.admin.ch/r/P/\\_3856912201\\_CH-LO-](https://www.eiam.admin.ch/r/P/_3856912201_CH-LOGIN_2FA_mTAN_DE.pdf?t=1661783188)[GIN\\_2FA\\_mTAN\\_DE.pdf?t=1661783188](https://www.eiam.admin.ch/r/P/_3856912201_CH-LOGIN_2FA_mTAN_DE.pdf?t=1661783188)
- Eine App zur Authentifizierung auf Ihrem Handy verwenden: [https://www.eiam.admin.ch/r/P/\\_4922996451\\_CH-LO-](https://www.eiam.admin.ch/r/P/_4922996451_CH-LOGIN_2FA_Auth_DE.pdf?t=1661783295)[GIN\\_2FA\\_Auth\\_DE.pdf?t=1661783295](https://www.eiam.admin.ch/r/P/_4922996451_CH-LOGIN_2FA_Auth_DE.pdf?t=1661783295)

#### **Tipps/Hilfen:**

- **Anleitung Sicherheitsfragen ändern:** [https://www.eiam.admin.ch/r/P/\\_4939589936\\_CH-LOGIN\\_\\_Anleitung\\_Sicher](https://www.eiam.admin.ch/r/P/_4939589936_CH-LOGIN__Anleitung_Sicherheitsfragen_Andern.pdf?t=1616354379)[heitsfragen\\_Andern.pdf?t=1616354379](https://www.eiam.admin.ch/r/P/_4939589936_CH-LOGIN__Anleitung_Sicherheitsfragen_Andern.pdf?t=1616354379)
- **Anleitung Änderung der Telefonnummer:**  [https://www.eiam.admin.ch/r/P/\\_7182558338\\_CH-LOGIN\\_\\_Anleitung\\_Telefon](https://www.eiam.admin.ch/r/P/_7182558338_CH-LOGIN__Anleitung_Telefonnummer_Andern.pdf?t=1616356178)[nummer\\_Andern.pdf?t=1616356178](https://www.eiam.admin.ch/r/P/_7182558338_CH-LOGIN__Anleitung_Telefonnummer_Andern.pdf?t=1616356178)
- **Wie Sie Ihre E-Mail-Adresse ändern können:**  [https://www.eiam.admin.ch/r/P/\\_9425771059\\_CH-LOGIN\\_\\_Anlei](https://www.eiam.admin.ch/r/P/_9425771059_CH-LOGIN__Anleitung_Mailadresse_Andern.pdf?t=1616356220)tung Mailadresse Andern.pdf?t=1616356220

# <span id="page-6-0"></span>**3 Leitfaden für den Zugang zur Applikation des BFS**

### <span id="page-6-1"></span>**3.1 Erster Schritt: Konto beantragen**

<span id="page-6-2"></span>**3.1.1 Sie haben noch kein Konto in der Anwendung und haben keinen einmaligen "Onboarding"-Zugangscode erhalten.**

Es können zwei Fälle auftreten:

- Ein Mitarbeiter Ihres Betriebs hat bereits ein Konto: Er kann Ihnen ein Konto einrichten.
- Kein Mitarbeiter Ihres Betriebs hat ein Konto: In diesem Fall müssen Sie sich an den kantonalen Statistikverantwortlichen wenden, der die Einrichtung des Kontos mit dem BFS organisieren wird.

Die Mindestangaben, die Sie machen müssen, um ein Konto in der Anwendung zu erhalten, sind Vorname, Nachname, E-Mail-Adresse und natürlich der Betrieb, für den das Konto erstellt werden soll.

#### <span id="page-6-3"></span>**3.1.2 Sie haben per E-Mail einen einmaligen "Onboarding"-Zugangscode erhalten.**

Wenn Ihr Konto eingerichtet ist, erhalten Sie automatisch einen einmaligen Zugangscode "Onboarding" an die von Ihnen angegebene E-Mail-Adresse.

Die E-Mail mit diesem Code muss aufbewahrt werden, da er als Identifikationsmittel verwendet wird:

- Beim ersten Login,
- Im Falle eines Hilfeersuchens an das BFS

## <span id="page-7-0"></span>**3.2 Zweiter Schritt: Ihr erstes Login**

Wenn Sie versuchen, sich zum ersten Mal in die Anwendung einzuloggen, gelangen Sie zunächst auf die folgende Seite:

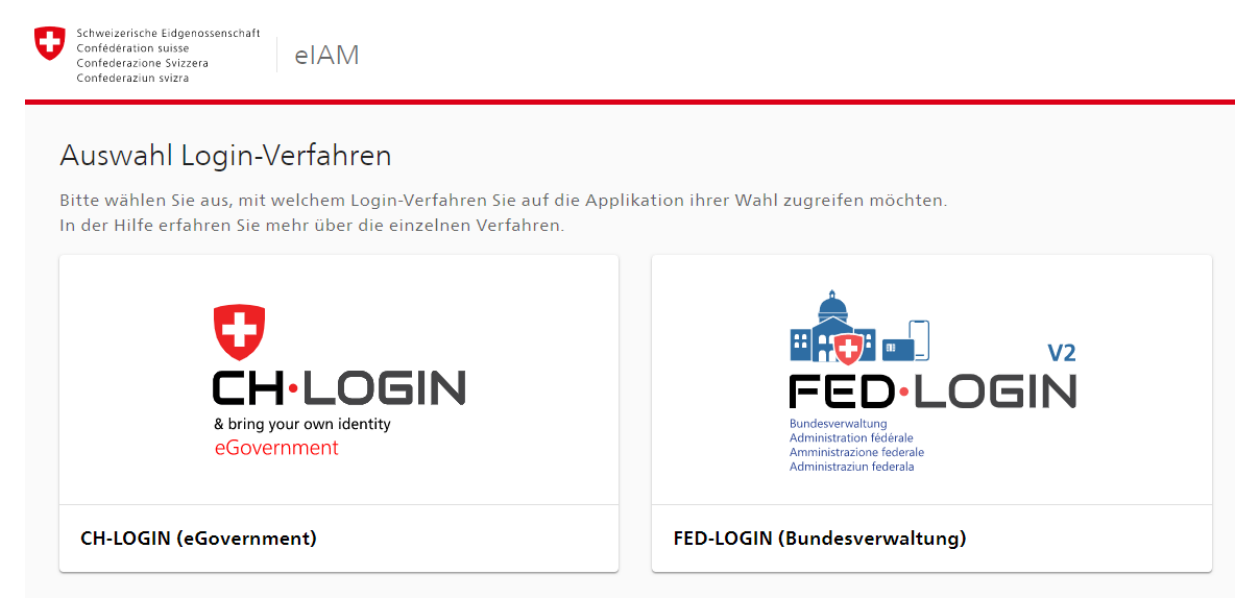

Klicken Sie auf CH-LOGIN.

Geben Sie Ihr E-Mail ein und klicken Sie auf Weiter.

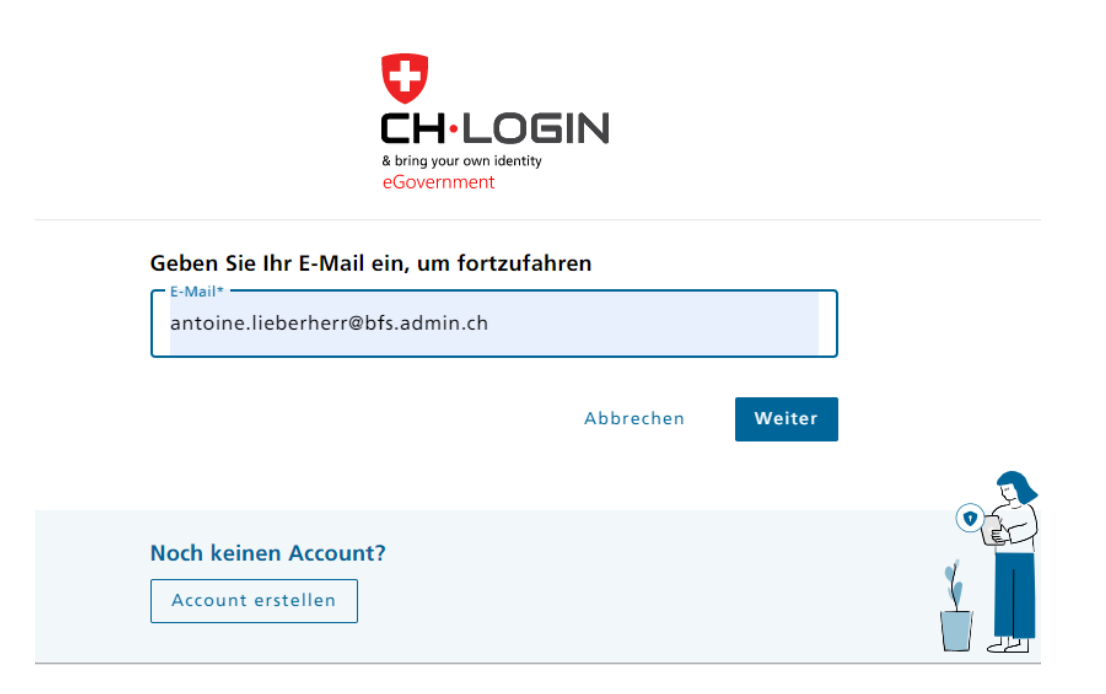

Geben Sie Ihr Passwort ein, dann Login.

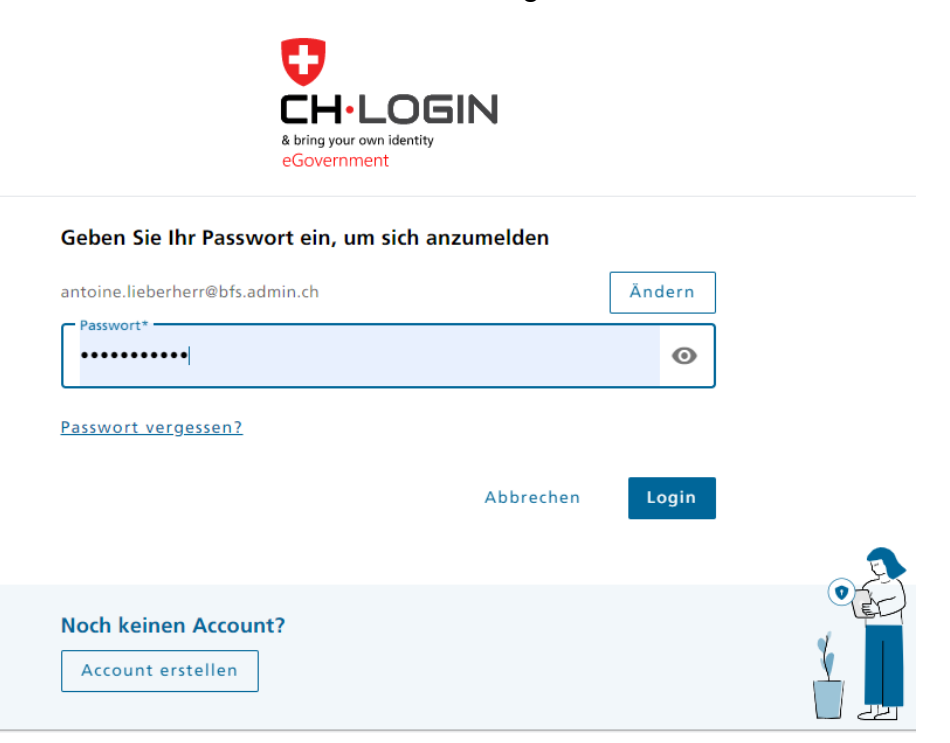

Geben Sie dann den Bestätigungscode ein, den Sie per SMS erhalten haben (oder den Sie von Ihrem App-Authentifikator erhalten haben), wie im folgenden Beispiel gezeigt, und klicken Sie auf Weiter.

## Zwei-Faktor-Authentifizierung

Geben Sie bitte den SMS-Bestätigungscode ein, um sich anzumelden.

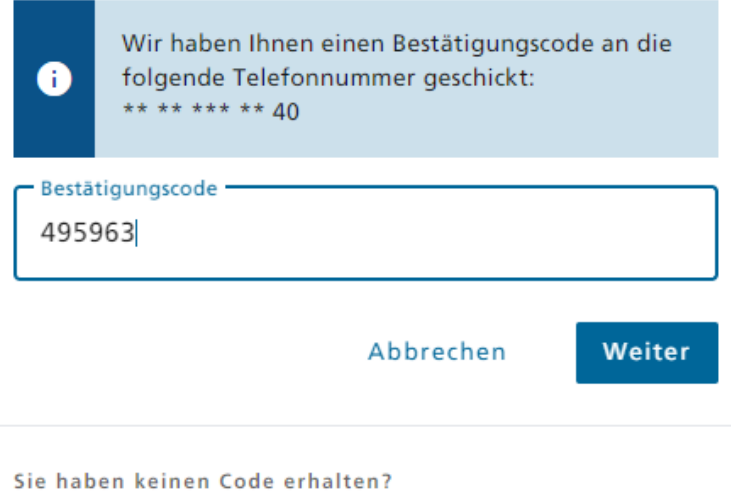

Neuen Code anfordern in 38s

Haben Sie Ihr Mobiltelefon verloren? Mobilnummer ändern

Sie gelangen dann auf die Seite der Anwendung, auf der Sie aufgefordert werden, den einmaligen "Onboarding"-Zugangscode, den Sie per E-Mail erhalten haben, einzugeben und auf Eingabe zu klicken. Wenn der richtige Code eingegeben wurde, dann sind Sie eingeloggt.

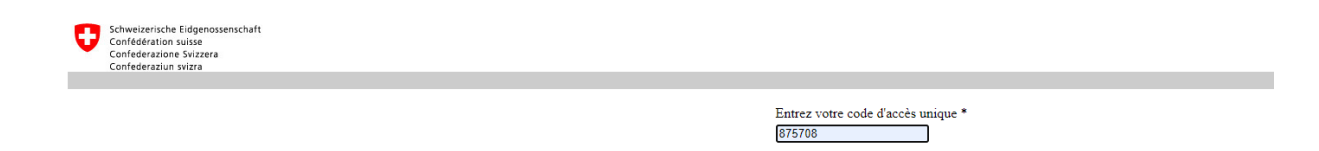

Entrer Annuler

## <span id="page-9-0"></span>**3.3 Die folgenden Logins**

Wenn Sie sich ein erstes Mal erfolgreich in die Anwendung eingeloggt haben, müssen Sie Ihren einmaligen Onboarding-Zugangscode bei den nächsten Malen nicht mehr eingeben.

Wenn Sie alle Schritte der CH-LOGIN-Authentifizierung erfolgreich abgeschlossen haben, erkennt die Anwendung Ihr CH-LOGIN automatisch und erlaubt Ihnen den direkten Zugriff auf die Daten.

# <span id="page-9-1"></span>**4 Hilfe, Unterstützung eIAM**

#### **Hilfeseite CH-LOGIN**

https://www.eiam.admin.ch/index.php?c=f!chhelp!pub&l=de

#### **FAQ-Seite CH-LOGIN**

<https://www.eiam.admin.ch/index.php?c=f!chlfaq!pub&l=de>

Sie können das BFS unter [gesveiamsupport@bfs.admin.ch](mailto:gesveiamsupport@bfs.admin.ch) oder Ihren kantonalen Partner kontaktieren, wenn Sie Probleme mit der Authentifizierung/Login haben.

Für alle anderen Fragen zu den zu erhebenden Informationen sowie zur Definition der Grundgesamtheit (die an der Erhebung teilnehmen muss) wenden Sie sich wie bisher an Ihren kantonalen Partner.

## <span id="page-10-0"></span>**5 Neue Funktionen der Anwendung**

### <span id="page-10-1"></span>**5.1 Für Mitarbeiter ohne Administratorrechte (die keine Rechte zum Erstellen von Mitarbeiterkonten haben, s. Kapitel 1.2)**

Wenn Sie die Daten eines einzelnen Betriebs eingeben, bietet Ihnen die Anwendung keine neuen Funktionen an.

Wenn Sie die Daten mehrerer Betriebe eingeben (Sie sind zum Beispiel ein Treuhänder mit mehreren Mandaten): Sie gelangen zu einem Bildschirm wie dem folgenden, auf dem Sie auswählen können, bei welchem Betrieb Sie sich einloggen möchten.

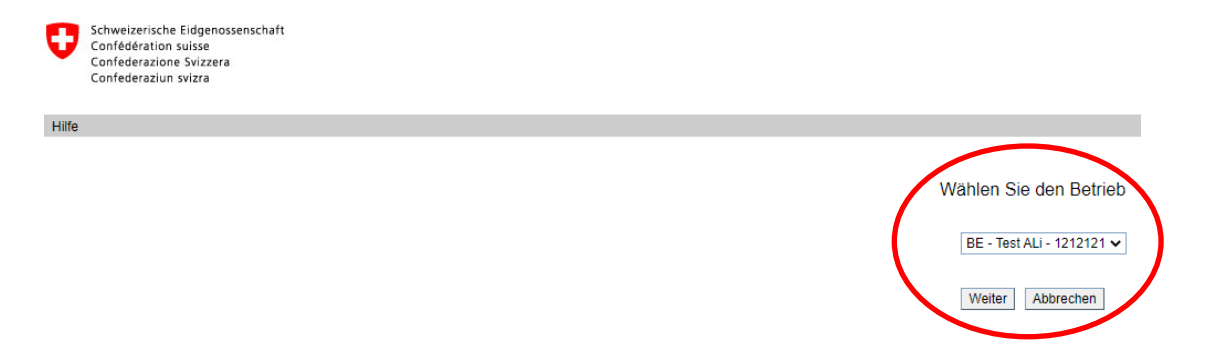

Wenn Sie den Betrieb wechseln möchten (die Daten eines anderen von Ihnen betreuten Betriebs bearbeiten), schliessen Sie den Fragebogen mithilfe der Schaltfläche 즛

und verwenden Sie das Menü *Betrieb ändern* (s. unten), damit Sie die Auswahlliste wiederfinden.

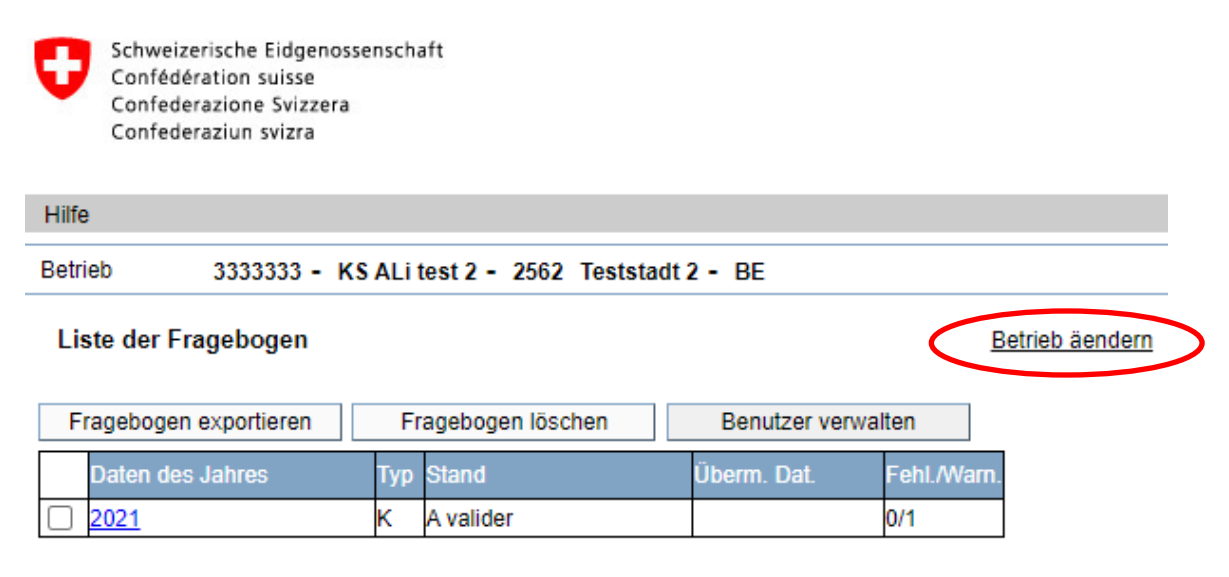

### <span id="page-11-0"></span>**5.2 Für Mitarbeiter mit Administratorenrechten (die Rechte zum Erstellen von Mitarbeiterkonten haben, s. Kapitel 1.2)**

Wenn Sie das Recht haben, Benutzer zu verwalten (Admin-Rechte), wird die Verantwortung für die Verwaltung der Konten Ihres Betriebs an Sie delegiert.

Seien Sie daher vorsichtig, insbesondere wenn Sie Ihren Kollegen das Recht zur Verwaltung von Benutzern (Admin-Rechte) gewähren.

#### <span id="page-11-1"></span>**5.2.1 Wahl des Betriebs für diejenigen, die mehrere Betriebe betreuen (z. B. ein Treuhänder mit mehreren Mandaten)**

Sie werden auf einen Bildschirm wie den folgenden gelangen, auf dem Sie auswählen können, bei welchem Betrieb Sie sich einloggen möchten

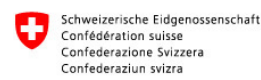

Hilfe

Wenn Sie den Betrieb wechseln möchten (die Daten eines anderen von Ihnen betreuten Betriebs bearbeiten), schliessen Sie den Fragebogen mithilfe der Schaltfläche

und verwenden Sie das Menü *Betrieb ändern* (s. unten), damit Sie auf die Auswahlliste treffen.

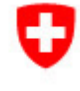

Schweizerische Eidgenossenschaft Confédération suisse Confederazione Svizzera Confederaziun svizra

### Hilfe

**Retrieb** 

3333333 - KS ALi test 2 - 2562 Teststadt 2 - BE

#### Liste der Fragebogen

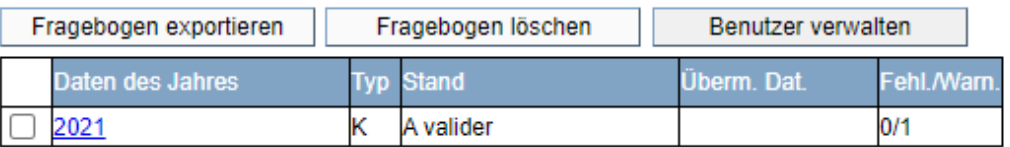

Wählen Sie den Betrieb

Weiter Abbrechen

BE - Test ALi - 1212121 V

싯

Betrieb äendern

#### <span id="page-12-0"></span>**5.2.2 Verwaltung von Benutzern**

Sie haben die Möglichkeit, Konten für Ihre Kollegen zu erstellen und/oder zu deaktivieren sowie ihnen dieselben Rechte zur Benutzerverwaltung zu geben oder zu entziehen, die Sie selbst haben (Administratorrechte).

Die Funktion der Benutzer verwalten finden Sie über die Schaltfläche *Benutzer verwalten* in der Maske Liste der Fragebogen*.*

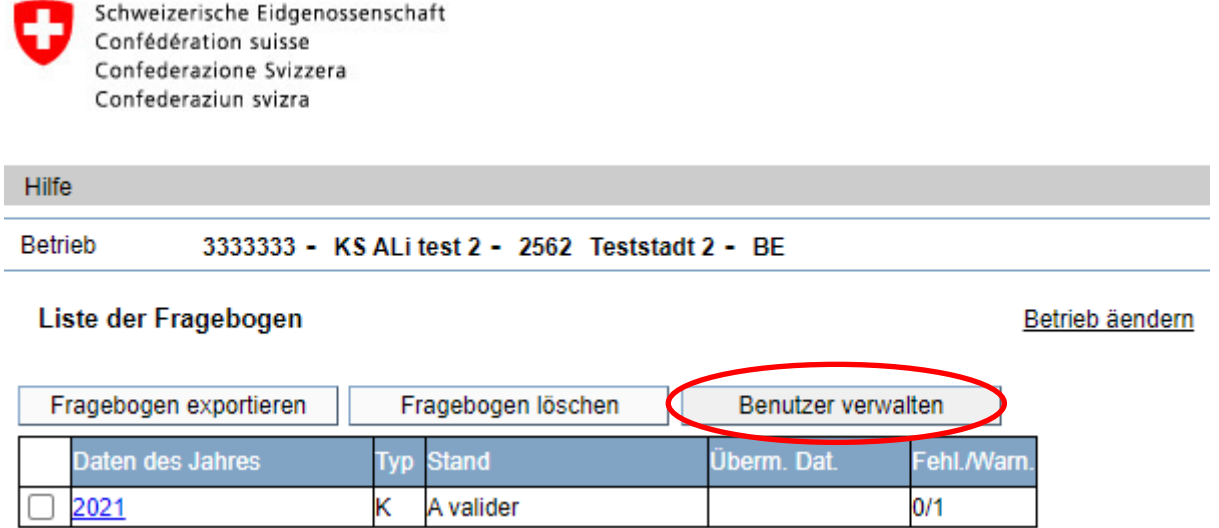

Sie gelangen zur untenstehenden Maske für die Benutzerverwaltung:

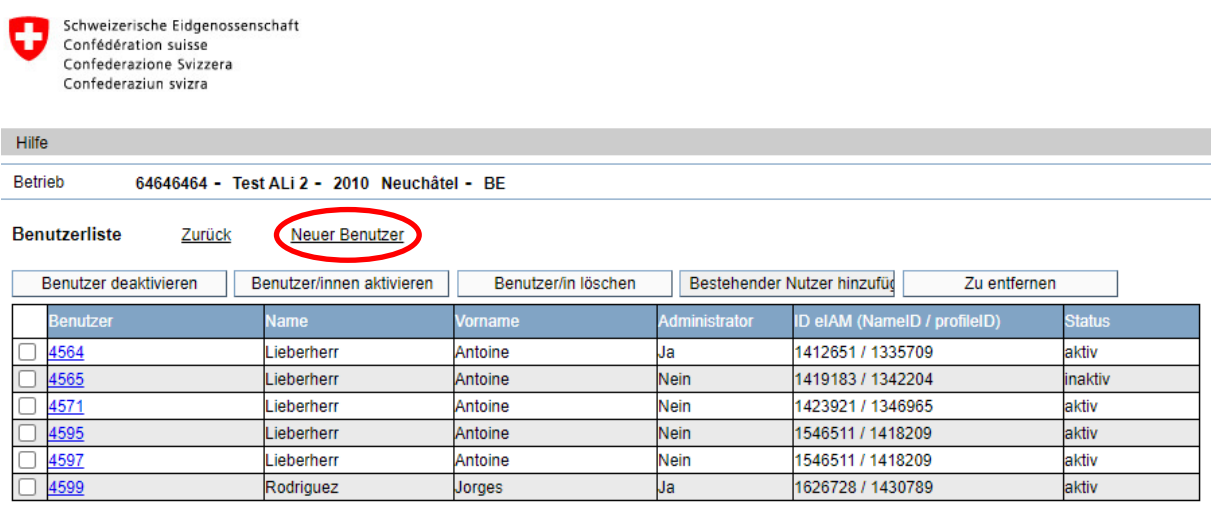

#### **Einen neuen Benutzer erstellen**

Sie können einen neuen Benutzer über das Menü *Neuer Benutzer* anlegen*.* 

Geben Sie dann die geforderten Informationen ein und aktivieren Sie ggf. das Kontrollkästchen *Administrator Betrieb.* 

Wenn Sie die Eingabe speichern, wird von der Anwendung ein einmaliger Zugangscode generiert und eine E-Mail an die mit dem einmaligen Zugangscode eingegebene E-Mail-Adresse gesendet.

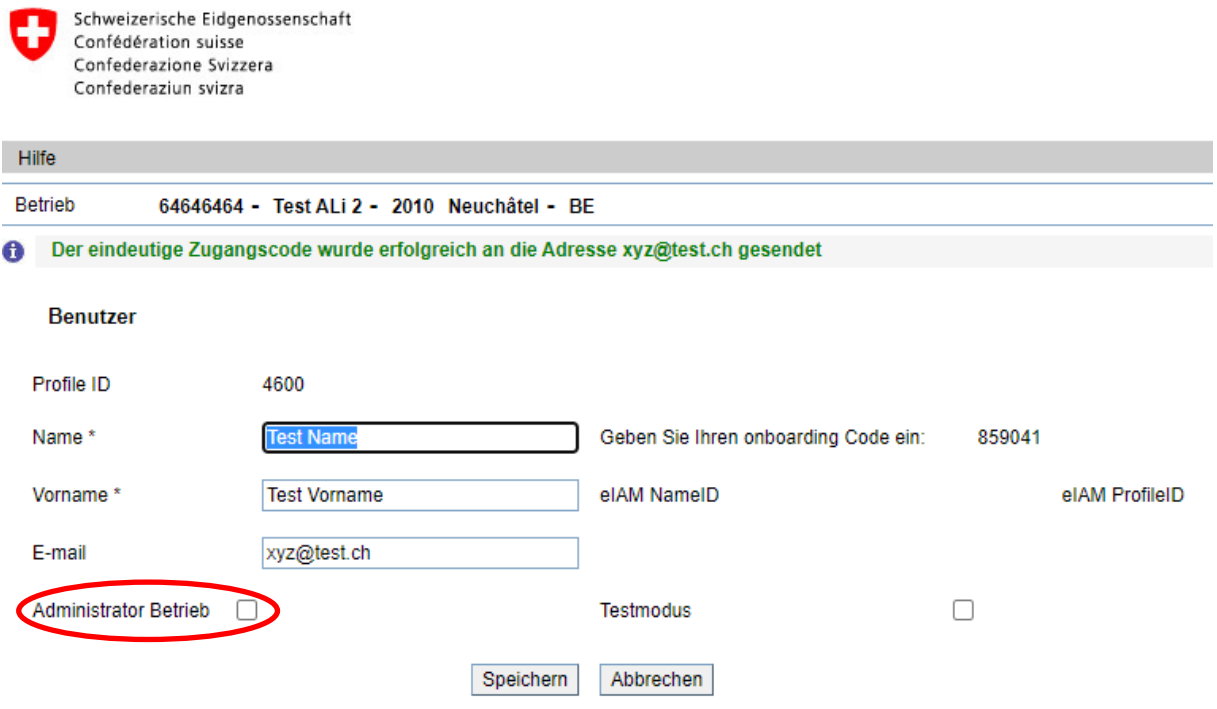

Wenn Sie einen Benutzer anlegen, der bereits im System existiert (der die gleiche E-Mail-Adresse hat), fragt die Anwendung, ob Sie diesen Benutzer mit Ihrem Betrieb verknüpfen möchten.

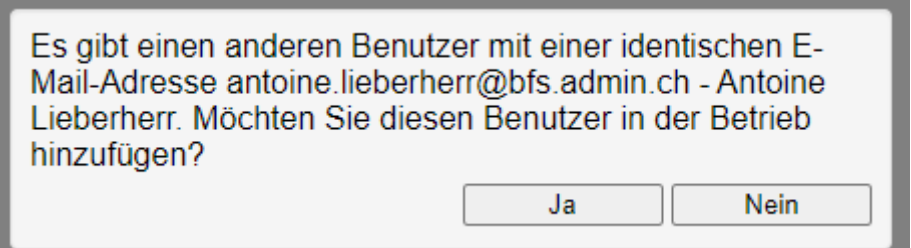

#### **Einen Benutzer löschen**

Ein Benutzer kann nur gelöscht werden, wenn er sich nie eingeloggt hat, sonst wird er deaktiviert. Aktivieren Sie das Kontrollkästchen neben dem zu löschenden Benutzer und verwenden Sie die Schaltfläche *Benutzer/in löschen.*

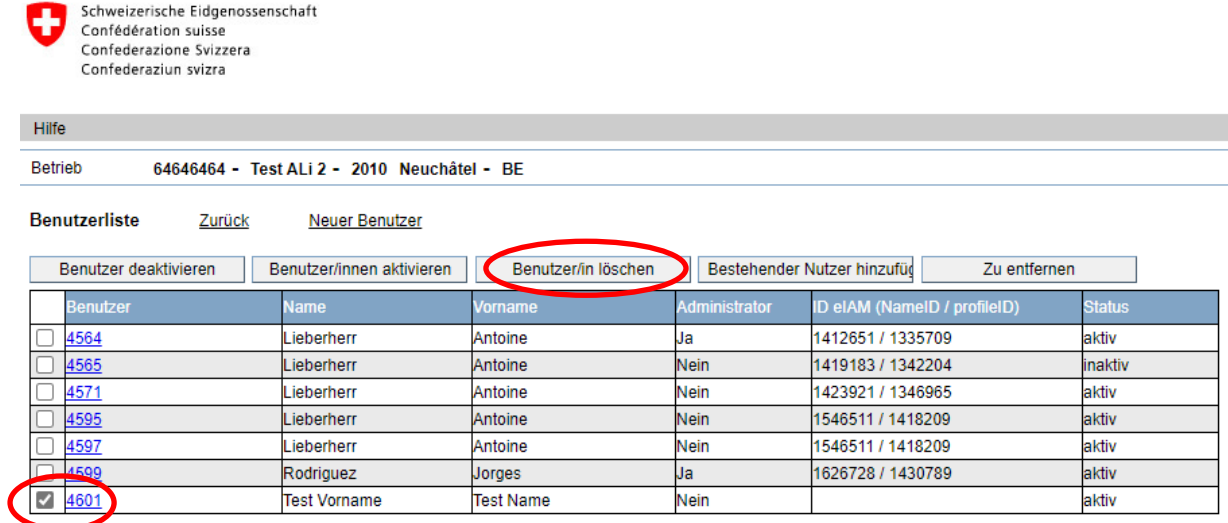

#### **Einen Benutzer bearbeiten**

Um die Daten eines Benutzers zu ändern, klicken Sie auf die Benutzer-ID.

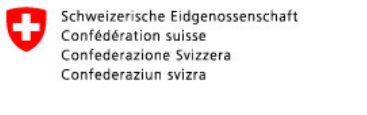

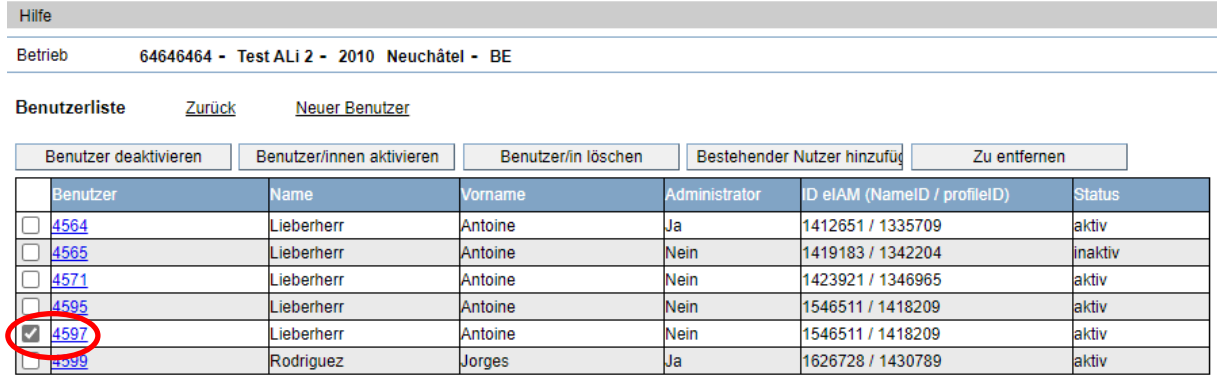

#### **Einem Benutzer Admin-Rechte zuweisen/entziehen**

Sie können einem Ihrer Mitarbeiter ein Admin-Recht zuweisen und/oder entziehen, indem Sie das Kontrollkästchen in der Benutzermaske aktivieren/deaktivieren.

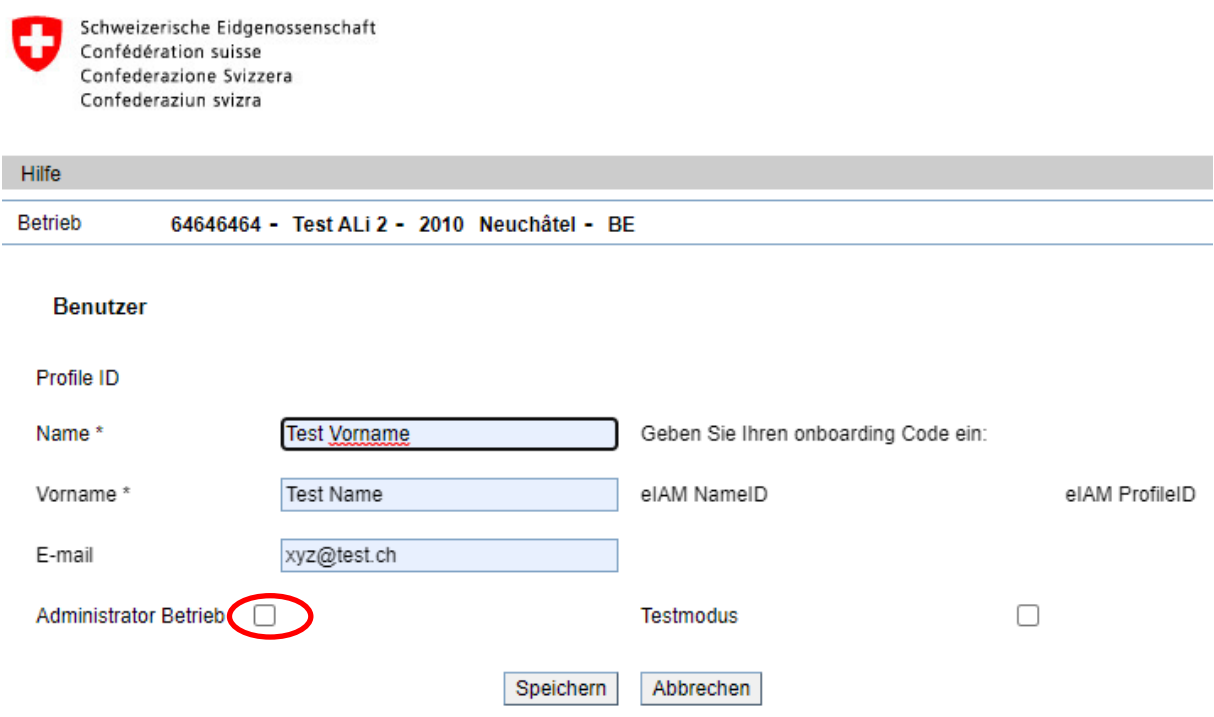

#### **Einen Benutzer aktivieren/deaktivieren**

Um einen Benutzer zu deaktivieren, markieren Sie das Kästchen des Benutzers und verwenden Sie die Schaltfläche *Benutzer deaktivieren*.

Wenn der Benutzer nur einen Betrieb betreut, wird er deaktiviert und erhält eine E-Mail, die ihm mitteilt, dass er deaktiviert wurde.

Wenn der Benutzer mehrere Betriebe betreut, zeigt die Anwendung die untenstehende Meldung an und entfernt den Benutzer einfach aus dem Betrieb, bleibt aber für die anderen Betriebe, die er betreut, aktiv.

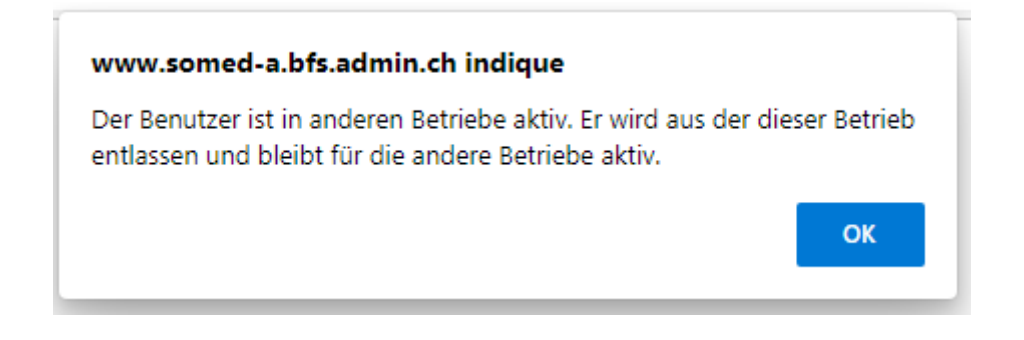

#### **Einen bestehenden Benutzer hinzufügen**

Sie können einen vorhandenen Benutzer über die Schaltfläche *Bestehender Nutzer hinzufügen* hinzufügen. Dazu müssen Sie allerdings seine Profil-ID kennen.

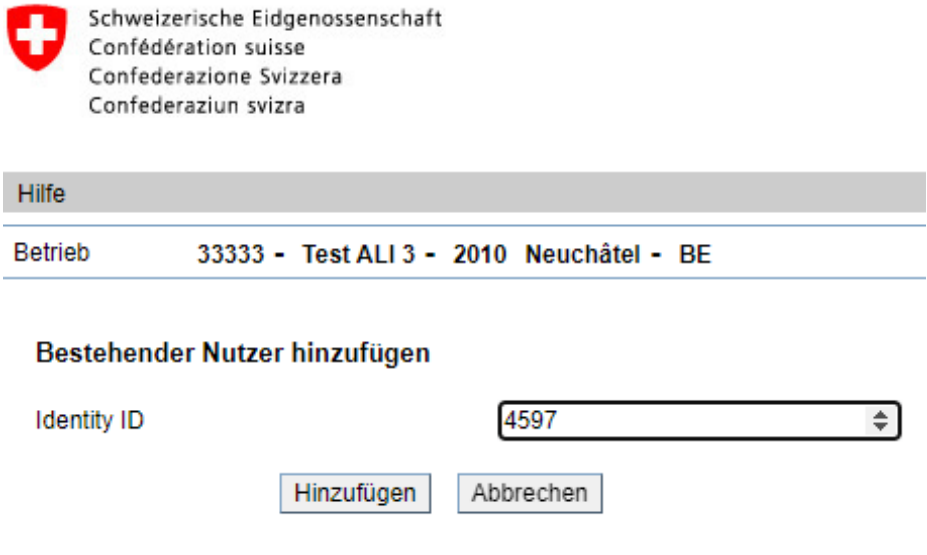

#### **Einen Benutzer entfernen**

Um einen Benutzer zu entfernen, aktivieren Sie das Kontrollkästchen neben dem Benutzer und verwenden Sie die Schaltfläche *Zu entfernen*.